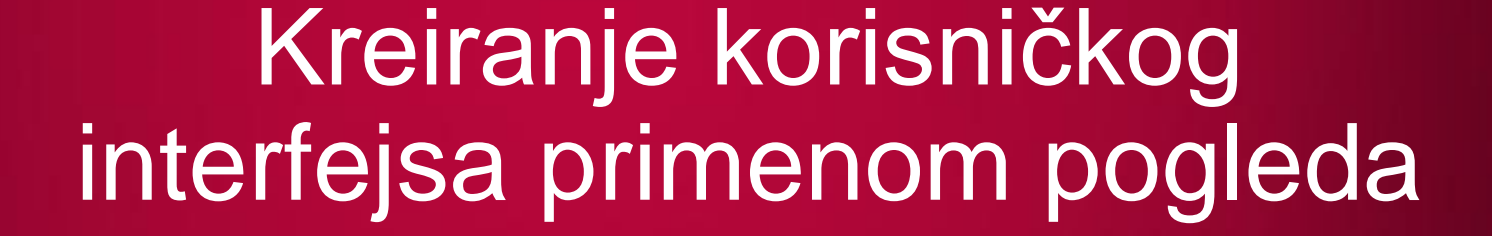

*Doc. dr Vladimir Milićević*

LO

LO

 $\overline{O}$ 

LO

 $\overline{\mathbf{o}}$ 

 $\overline{\mathbf{C}}$ 

 $\overline{\mathcal{O}}$ 

LO

LO

LO

# TEXTVIEW I EDITTEXT POGLEDI

#### *TextView pogled se koristi za prikazivanje teksta korisnicima aplikacije.*

TextView pogled se koristi za prikazivanje teksta korisnicima aplikacije i na drugim platformama se najčešće naziva labela. Radi se osnovnom pogledu koji se skoro uvek koristi u Android aplikacijama. Prilikom kreiranja svakog novog Android projekta, Eclipse IDE razvojnim okruženjem, kreira se main.xml datoteka koja obavezno sadrži <TextView> element, a to je prikazano kodom sa sledeće slike. Ako je neophodno da se omogući korisnicima aplikacije da menjaju tekst, biće korišćen EditText klasa, izvedena iz TextView klase.

```
<RelativeLayout xmlns:android="http://schemas.android.com/apk/res/android"
    xmlns:tools="http://schemas.android.com/tools"
    android: layout width="match parent"
    android: layout height="match parent"
    android: paddingBottom="@dimen/activity vertical margin"
    android: paddingLeft="@dimen/activity horizontal margin"
    android: padding Right="@dimen/activity horizontal margin"
    android: paddingTop="@dimen/activity vertical margin"
    tools: context="com.metropolitan.hello.MainActivity" >
    <TextView
        android: layout width="wrap content"
```

```
android: layout height="wrap content"
android:text="@string/hello world" />
```
#### </RelativeLayout>

Slika-1 Default TextView po kreiranju novog projekta

### OSTALI OSNOVNI POGLEDI

#### *Osnovni pogledi se najčešće kreiraju main.xml datotekom.*

sledeći osnovni pogledi:

- EditText omogućava ažuriranje teksta;
- Button predstavlja dugme koje je moguće pritisnuti;
- ImageButton dugme sa slikom;
- CheckBox specijalni tip tastera sa dva stanja: selektovan (čekiran) i neselektovan (nečekiran);
- ToggleButton dugme sa svetlosnim indikatorom za prikazivanje stanja selektovan/neselektovan;
- RadioButton ima dva stanja selektovan i neselektovan;
- RadioGroup Grupa radio dugmadi u kojoj samo jedan, u datom trenutku, može biti selektovan.

Pored *TextView*, veoma često se koriste Sledećom main.xml datotekom definisani su osnovni pogledi.

<?xml version="1.0" encoding="utf-8"?> <LinearLayout xmlns:android="http://schemas.android.com/apk/res/android" android: layout width="fill parent" android: layout height=" $f i l \bar{l}$  parent" android:orientation="vertical" >

<Button android:id="@+id/btnSave" android: layout width="fill parent" android: layout height="wrap content" android:text="@string/save" android:onClick="btnSaved clicked"/>

<Button android:id="@+id/btnOpen" android: layout width="wrap content" android: layout height="wrap content" android: text="Open" />

```
<ImageButton android:id="@+id/btnImq1"
    android: layout width="fill parent"
    android: layout height="wrap content"
    android: src = "@drawable/ic|Iauncher" />
```
<EditText android:id="@+id/txtName" android: layout width="fill parent" android: layout height="wrap content" />

<CheckBox android:id="@+id/chkAutosave" android: layout width="fill parent" android: layout height="wrap content" android: text= $\overline{\text{Y}}$ android: text= $\overline{\text{Y}}$ android: text=

Slika-2 Osnovni pogledi u main.xml

<CheckBox android:id="@+id/star" style="?android:attr/starStyle" android: layout width="wrap content" android: layout height="wrap content" />

<RadioGroup android:id="@+id/rdbGp1" android: layout width="fill parent" android: layout height="wrap content"  $android:orientation="horizontal" >$ <RadioButton android:id="@+id/rdb1" android: layout width="wrap content" android: layout height="wrap content" android: text=" $\overline{0}$ ption 1" /> <RadioButton android:id="@+id/rdb2" android: layout width="wrap content" android: layout height="wrap content" android: text="Option  $2"$  />

</RadioGroup>

<ToggleButton android:id="@+id/toggle1" android: layout width="wrap content" android: layout height="wrap content"  $\rightarrow$ 

</LinearLayout>

### UPRAVLJANJE OSNOVNIM POGLEDIMA

### *Akcije koje su rezultat interakcije korisnika sa osnovnim pogledima definisane su JAVA klasom aktivnosti.*

U projektu, za demonstraciju upotrebe osnovnih pogleda, neophodno je modifikovati klasu aktivnosti tako da kreirane kontrole, main.xml datotekom, imaju konkretne zadatke. Navedeni zadaci definisani si sledećim JAVA programskim kodom.

```
package com.metropolitan.BasicViews1;
                                                                                     //---RadioButton---
import android.app.Activity;
                                                                                     RadioGroup radioGroup = (RadioGroup) findViewById(R.id.rdbGp1);
public class BasicViews1Activity extends Activity
                                                                                     radioGroup.setOnCheckedChangeListener(new OnCheckedChangeListener()
   public void btnSaved clicked (View view) {
                                                                                         public void onCheckedChanged (RadioGroup group, int checkedId) {
        DisplayToast ("Kliknuli ste na dugme Save");
                                                                                             RadioButton rb1 = (RadioButton) findViewById(R.id.rdb1);Þ
                                                                                             if (rb1.isChecked()) {
                                                                                                  DisplayToast("Option 1 je čekiran!");
   /** Poziva se kada se kreira aktivnost. */
                                                                                             \} else {
    @Override
                                                                                                  DisplayToast ("Option 2 je čekiran!");
   public void onCreate (Bundle savedInstanceState) {
        super.onCreate(savedInstanceState);
                                                                                         -1
        setContentView(R.layout.main);
                                                                                     \}:
                                                                                     //---ToggleButton---
       //---Button view---ToggleButton toggleButton =
        Button btnOpen = (Button) findViewById(R.id.btnOpen);
                                                                                             (ToggleButton) findViewById(R.id.toggle1);
       btnOpen.setOnClickListener(new View.OnClickListener() {
                                                                                     toggleButton.setOnClickListener(new View.OnClickListener()
            public void onClick (View v) {
                                                                                     \mathbf{f}DisplayToast ("Kliknuli ste na duqme Open");
                                                                                         public void onClick (View v) {
                                                                                             if (((Together <math>v</math>) v). is <math>C</math> needed())\mathcal{H}DisplayToast ("Toggle button je uključen");
                                                                                             else
                                                                                                  DisplayToast ("Toggle button je isključen");
        //---CheckBox---CheckBox checkBox = (CheckBox) findViewById(R.id. <b>chkAutosave)</b>);
                                                                                     \}) ;
        checkBox.setOnClickListener(new View.OnClickListener()
        ŧ.
            public void onClick (View v) {
                                                                                private void DisplayToast (String msg)
                if (((\text{CheckBox})v) . is \text{Checked}())DisplayToast ("CheckBox je čekiran");
                                                                                     Toast.makeText(qetBaseContext(), msq,
                else
                                                                                             Toast. LENGTH SHORT). show();
                     DisplayToast ("CheckBox nije čekiran");
        \mathcal{H}
```
Slika-3 Klasa aktivnosti za osnovne poglede

# OSNOVNI POGLEDI – NAČIN FUNKCIONISANJA

### *Klikom na različite poglede moguće je primetiti kako se menjaju izgled i funkcija kontrole.*

Koristeći vertikalni LinearLayout raspored, pogledi su postavljeni Sledećom slikom prikazan je UI kreiran na navedeni način. jedan iznad drugog:

- Prvo dugme je definisano tako da je njegov element *layout\_width* postavljen na *fill\_parent*, a to znači da zauzima celu širinu ekrana;
- Drugo dugme ima vrednost *wrap\_content* za naznačeni atribut, a to znači da je njegova širina definisana prostorom za prikazivanje sadržaja;
- *ImageButton* pomoću src atributa postavlja sliku;
- EditText pokazuje tekst polje za unos teksta;
- *CheckBox* definiše polje koje je moguće selektovati ili deselektovati. Upotrebom atributa *style (*videti main.xml) moguće je promeniti izgled polja (u zvezdicu u ovom primeru);
- Radio grupa sadrži dva dugmeta koji se međusobno isključuju;
- *ToggleButton* prikazuje taster koji ima dva stanja on/off.

Svaki pogled ima vlastiti identifikator definisan *id* atributom, kojeg je moguće koristiti pomoću metoda *View.findViewById()* i *Activity.findViewById().* 

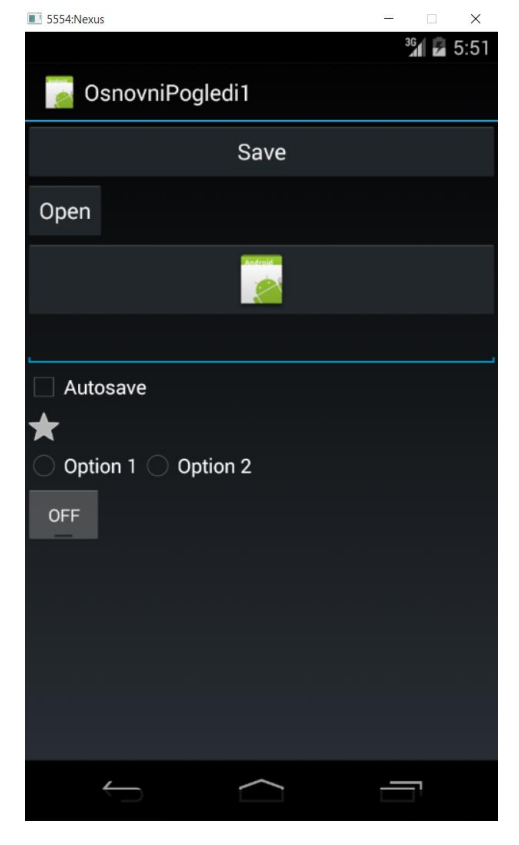

Slika-4 UI sa osnovnim pogledima

### UPRAVLJANJE DOGAĐAJIMA KOJI SE ODNOSE NA POGLEDE

### *Da bi upravljanje konkretnim pogledom bilo moguće, neophodno ga je programski locirati.*

Za svaki pogled, kreiran tokom *onCreate()* događaja, upravljanje je moguće ukoliko je pogled programski lociran. Navedeno je omogućeno prosleđivanjem *id* atributa metodi *findViewById()* koja pripada osnovnoj klasi *Activity*. Za dugme, koje je korišćeno u primeru, lociranje je rešeno na sledeći način:

```
Button btnOpen = (Button) findViewById(R.id.btnOpen);
```
Metodom *setOnClickListener()* omogućeno je dobijanje povratne informacije koja će biti prezentovana prilikom obraćanja pogledu:

```
btnOpen.setOnClickListener(new 
View.OnClickListener() {
           ublic void onClick(View v) {
           DisplayToast("Kliknuli ste na dugme
Open");
           }
```
Stanje *CheckBox*-a proverava se pomoću argumenta za metodu *onClick()* kojim se, potom, poziva metoda *isChecked()* (sledeća slika)*.* 

Metoda *setOnCheckedChangeListener()* se koristi kada u radio grupi treba da se dobije informacija o promeni stanja radio dugmeta. Za svako dugme postoji metoda *isChecked()* kojom se proverava stanje kontrole (sledeća slika).

*ToggleButton* funkcioniše potpuno isto kao *CheckBox.*

```
CheckBox checkBox = (CheckBox) findViewById(R.id.chkAutosave);
checkBox.setOnClickListener(new View.OnClickListener()
    public void onClick (View v) {
        if (((\text{CheckBox}) v) . is \text{Checked}())DisplayToast ("CheckBox je čekiran");
        6189DisplayToast ("CheckBox nije čekiran");
\}:
RadioGroup radioGroup = (RadioGroup) findViewById(R.id.rdbGp1);
radioGroup.setOnCheckedChangeListener(new OnCheckedChangeListener()
    public void onCheckedChanged (RadioGroup group, int checkedId) {
        RadioButton rb1 = (RadioButton) findViewById(R.id.rdb1);
        if (rb1.isChecked())DisplayToast ("Option 1 je čekiran!");
        le lse \{DisplayToast ("Option 2 je čekiran!");
\mathcal{W}
```
Slika-5 Upravljanje događajima pogleda

### PROGRESSBAR - FUNKCIONISANJE

#### *Inicijalno, ProgressBar je realizovan kao ciklična animacija.*

Kontrola *ProgessBar* je veoma korisna za zadatke koji nemaju specifično vreme izvršavanja, poput: send i response komunikacije sa web serverom. Postavljanjem xml taga <ProgressBar> u main.xml datoteku, biće obezbeđeno prikazivanje ikone koja se okreće. Obaveza programera je da obezbedi zaustavljanje kontrole kada se završi obavljanje datog zadatka.

*ProgressBar* kontrola, u ovom primeru, prati pozadinsku nit za simuliranje zadatka koji dugo traje. Otuda je neophodno imlementiranje klase *Thread* i *Runnable* objekat. Metodom *run()* započinje izvršavanje niti, koja u konkretnom primeru izvršava metodu, simbolično nazvanu, *doSomeWork()*. Po završetku zadatka, upotrebljen je *Handler* objekat za slanje poruke do niti za prekidanje *ProgressBar*-a. Za navedeno videti priloženi kod.

Inicijalno, *ProgressBar* je realizovan kao ciklična animacija. Međutim, upotrebom instrukcije:

style="@android:style/Widget.ProgressBar.Horizontal,

Može biti prikazan kao horizontalna animacija (sledeća slika).

Slikom je prikazana kontrola kao ciklična i horizontalna animacija.

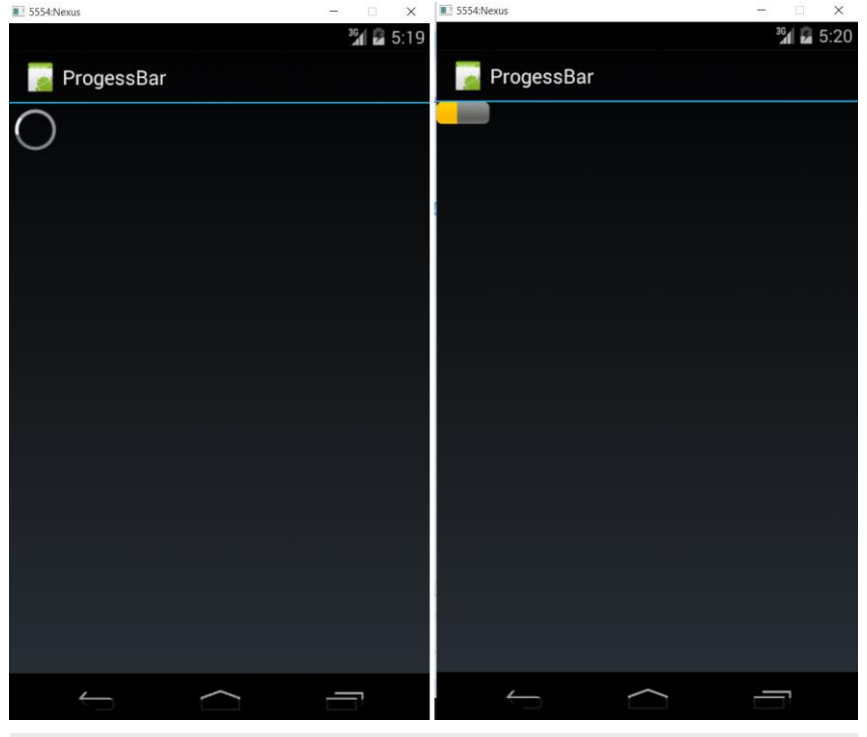

Slika-8 ProgresBar kao različite animacije

### TIMEPICKER POGLED

#### *TimePicker pogled omogućava korisnicima selektovanje vremena.*

Izbor datuma i vremena su akcije koje se veoma često izvode Android aplikacijama. Android obezbeđuje dva alata kojima su ove funkcionalnosti dostupne, a to su *TimePicker* i *DatePicker*.

*TimePicker* pogled omogućava korisnicima da izaberu vreme, i to, u dva režima 24h ili AM/PM. Korišćenje *TimePicker* pogleda biće demonstirano sledećim primerom.

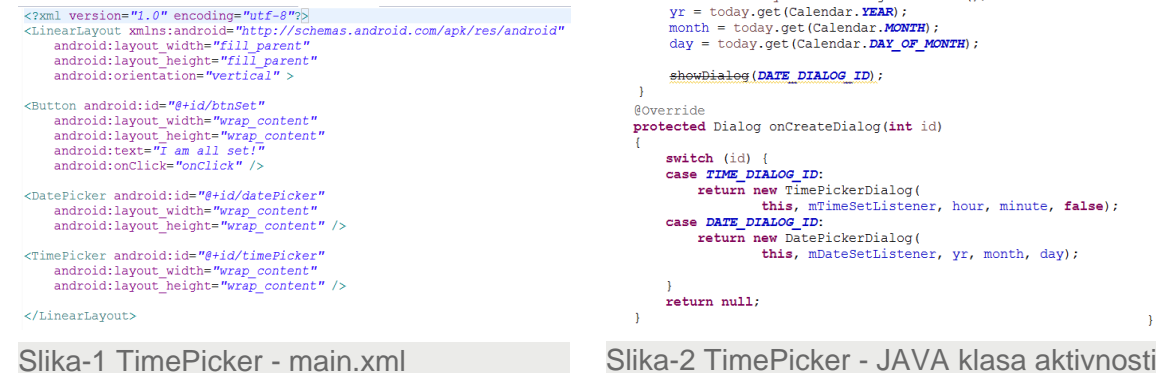

Glavnu datoteku aktivnosti neophodno je modifikovati na sledeći način, pri čemu će biti uključen kod i za kontolu *DatePicker.*

```
package com.metropolita.Picker;
                                                                    private DatePickerDialog.OnDateSetListener mDateSetListener =
import java.text.SimpleDateFormat;
                                                                            new DatePickerDialog.OnDateSetListener()
public class PickerActivity extends Activity {
    TimePicker timePicker;
                                                                        public void onDateSet(
    DatePicker datePicker;
                                                                                 DatePicker view, int year, int monthOfYear, int dayOfMonth)
    int hour, minute;
   int vr. month, day;
                                                                            yr = year;static final int TIME DIALOG ID = 0;
                                                                            month = monthOfYear;static final int \overline{DATE} \overline{DIALOG} ID = 1;
                                                                            day = dayOfMonth;/** Poziva se kada se kreira aktivnost */
                                                                            Toast.makeText(getBaseContext(),
    Coverride
                                                                                     "Izabrali ste: " + (month + 1) +
    public void onCreate (Bundle savedInstanceState) {
                                                                                     "/" + day + "/" + year,
        super.onCreate(savedInstanceState);
                                                                                    Toast. LENGTH SHORT). show ();
        setContentView(R.layout.main);
                                                                    \mathbf{H}private TimePickerDialog.OnTimeSetListener mTimeSetListener =
        timePicker = (TimePicker) findViewById(R.id.timePicker);
                                                                                  new TimePickerDialog.OnTimeSetListener()
        timePicker.setIs24HourView(true);
                                                                              public void onTimeSet(
        // showDialog(TIME DIALOG ID);
                                                                                      TimePicker view, int hourOfDay, int minuteOfHour)
        datePicker = (DatePicker) findViewById(R.id.datePicker);hour = hourOfDay//---uzima_tekući_datum---
                                                                                  minute = minuteOfHour;Calendar today = Calendar.getInstance();
        yr = today.get(Calendar.FER);SimpleDateFormulatimeFormat = new SimpleDateFormat ("hh:mm aa");
        month = today.get(Calendar.MONTH) ;
                                                                                  Date date = new Date (0, 0, 0, hour, minute);
        day = today.get(Calendar.DAY_OF_MONTH);
                                                                                  String strDate = timeFormat.format(date);
        showDialog(DATE DIALOG ID) ;
                                                                                  Toast.makeText(getBaseContext(),
                                                                                          "Izabrali ste " + strDate,
   Coverride
                                                                                          Toast. LENGTH SHORT). show();
   protected Dialog onCreateDialog(int id)
                                                                              -1
                                                                          \rightarrowswitch (id) {
                                                                          public void onClick (View view) {
        case TIME DIALOG ID:
                                                                              Toast.makeText(getBaseContext(),
           return new TimePickerDialog(
                                                                                      "Izabrani datum:" + (datePicker.getMonth() + 1) +
                    this, mTimeSetListener, hour, minute, false);
                                                                                      "/" + datePicker.getDayOfMonth() +
        case DATE_DIALOG_ID:
                                                                                      "/" + datePicker.getYear() + "\n" +
           return new DatePickerDialog(
                                                                                      "Izabrano vreme:" + timePicker.getCurrentHour() +
                    this, mDateSetListener, yr, month, day);
                                                                                      ":" + timePicker.getCurrentMinute(),
                                                                                      Toast. LENGTH_SHORT). show();
        return null;
```
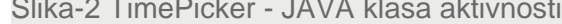

### TIMEPICKER - FUNKCIONISANJE

#### *TimePicker u standardnom Android UI omogućava korisniku da podesi vreme.*

*TimePicker* koristi standardni korisnički interfejs u kome je korisniku aplikacije omogućeno da podesi vreme. Po osnovnim podešavanjima, vreme se prikazuje u formatu AM/FM. Ukoliko se želi prikaz vremena u 24h formatu, neophodno je koristiti metodu *setIs24HourView()* (videti metodu *onCreate()* priloženog koda). Da bi vreme bilo programski prikazano, neophodno je upotrebiti metode *getCurrentHour()* i *getCurrentMinute()*, na sledeći način:

Toast.makeText(getBaseContext(), "Izabrano vreme:" + timePicker.getCurrentHour() + ":" + timePicker.getCurrentMinute(),

# PAKOVANJE TIMEPICKER POGLEDA U OKVIR DIJALOGA

### *Prosleđivanjem odgovarajućeg indikatora metodi showDialog, TimePicker pogled se smešta u okvir dijaloga.*

okvira inicira izvršavanje metode *showDialog()*. U konkretnom slučaju (videti priloženi kod) ovoj metodi je prosleđen atribut *TIME\_DIALOG\_ID* kojim je identifikovan izvor dijaloga okvira. Izvršavanjem metode *showDialog()*, za prikazivanje okvira, izvršava se i metoda *onCreateDialog()* u okviru koje se kreira instanca klase *TimePickerDialog.* Navedena instanca će preuzeti informacije od značaja, a to su u konkretnom slučaju sati i minuti. Na kraju, kao što je u kodu naznačeno, podaci će biti prezentovani u 24h formatu.

Do sada je poznato da poziv dijaloga Sledećom slikom je prikazan okvir dijaloga za *TimePicker.*

Slika-3 TimePicker - okvir dijaloga

### DATEPICKER POGLED

#### *DatePicker pogled omogućava korisnicima selekciju datuma.*

*Priloženim kodom definisan je DatePicker* pogled koji je po načinu korišćenja veoma sličan *TimePicker* pogledu. Primenom ovog pogleda, u određenoj aktivnosti, korisnicima je omogućeno da izaberu određeni datum. Takođe, main.xml datotekom definiše se *DatePicker* pogled odgovarajućim XML tagom (sledeća slika).

# <DatePicker android:id="@+id/datePicker" android: layout width="wrap content" android: layout height="wrap content" />

Slika-4 DatePicker XML tag

### DATEPICKER POGLED - FUNKCIONISANJE

#### *DatePicker pogled koristi specifične metode za prikazivanje podataka o datumu.*

Na sličan način kao *TimePicker*, *DatePicker* pogled koristi izvesne metode za prikazivanje podataka od značaja: dan, mesec i godina. Za prikazivanje ovih podataka odgovorne su metode *getDayOfMonth()*, *getMonth()* i *getYear(),* respektivno. Trebalo bi napomenuti da metoda *getMonth()* vraća vrednost 0 za mesec januar. Otuda, prilikom upotrebe ove metode vrši se inkrementacija rezultata da bi on imao valjanu vrednost. Primena ovih metoda je ugrađena u priloženi kod, a ovde će biti prezentovan samo konkretan deo poziva metoda.

```
"Izabrani datum:" + (datePicker.getMonth() + 1) +
"/" + datePicker.getDayOfMonth() +
```
## PAKOVANJE DATEPICKER POGLEDA U OKVIR DIJALOGA

#### *Kao i TimePicker, DatePicker može biti prikazan u okviru za dijalog.*

Kao i TimePicker pogled, DatePicker pogled može biti prikazan u Sledećom slikom prikazan je okvir dijaloga *DatePicker* pogleda. okviru za dijalog. Identifikator za *DatePicker* definisan je kao DATE\_DIALOG\_ID koji se predaje metodi *showDialog()*. Po ovome, *DatePicker* i *TimePicker* funkcionišu na isti način. Nakon definisanja datuma, poziva se metoda *onSetDate()* koja kao rezultat vraća datum koji je korisnik izabrao (videti priloženi kod).

Trebalo bi napomenuti da je neophodno inicijalizovati promenljive za dan, mesec i godinu pre prikazivanja okvira za dijalog (vidi sliku). U suprotnom javiće se izuzetak, tokom izvršavanja programa, zbog upotrebe ilegalnog argumenta.

```
yr = year;month = monthOfYear;day = dayOfMonth;Toast.makeText(qetBaseContext(),
        "Izabrali ste : " + (month + 1) +
        ''/'' + day + ''/'' + year,Toast. LENGTH SHORT) . show ();
```
Slika-5 Varijable datuma

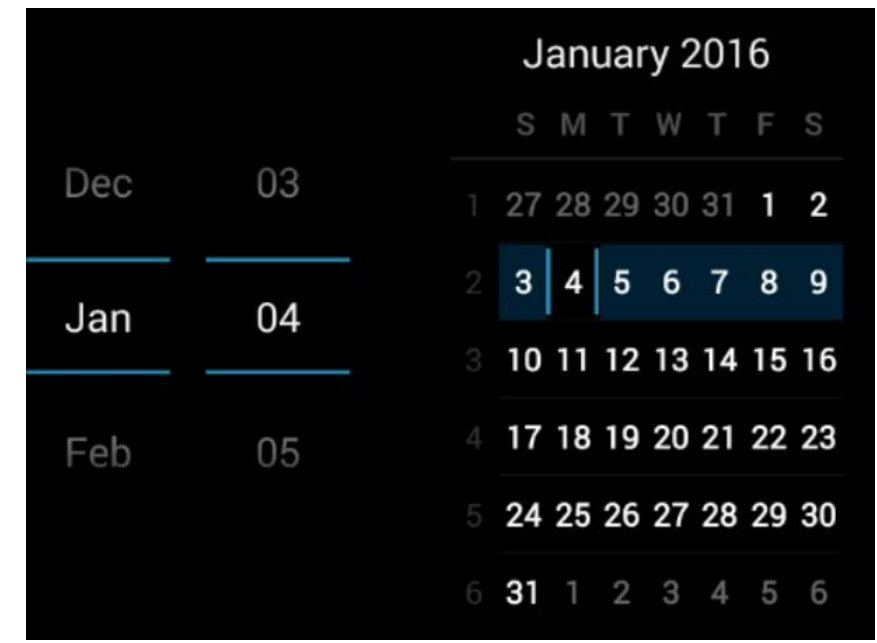

Slika-14 DatePicker okvir dijaloga

### LISTVIEW POGLED

#### *Prikazivanje liste stavki u vertikalnoj skrol listi omogućeno je ListView pogledom.*

dugačkih listi. U Android operativnom sistemu podrška prikazivanju dugih listi realizovana je primenom pogleda *ListView* i *SpinnerView*. Prikazivanje liste stavki u vertikalnoj skrol listi omogućeno je *ListView* pogledom.

Sledećim primerom biće prikazana upotreba *ListView* pogleda.

```
<?xml version="1.0" encoding="utf-8"?>
<LinearLavout xmlns:android="http://schemas.android.com/apk/res/android"
   android: layout width="fill parent"
   android: layout height="fill parent"
   android: orientation="vertical"<Button android:id="@+id/btn"
   android: lavout width="fill parent"
   android: layout_height="wrap_content"
   android:text="Prikaži izabrane stavke"
   android:onClick="onClick"/>
<ListView
   android:id="@+id/android:list"
   android: layout width="wrap content"
   android: layout height="wrap_content" />
</LinearLavout>
```

```
Slika-1 ListView - main.xml
```
List pogledi omogućavaju prikazivanje Klasa aktivnosti primera data je kodom sa slike.

```
package com.metropolitan.ListView;
import android.app.ListActivity;
public class ListViewActivity extends ListActivity |{
        String[] predmeti;
        /** Poziva se kada se aktivnost kreira. */
   Coverride
   public void onCreate (Bundle savedInstanceState) {
        super.onCreate(savedInstanceState);
        setContentView(R.layout.main);
        ListView lstView = getListView();
        IstView.setChoiceMode(ListView.CHOICE MODE MULTIPLE);
        lstView.setTextFilterEnabled(true);
        predmeti =getResources().getStringArray(R.array.predmeti array);
        setListAdapter(new ArrayAdapter<String>(this,
            android.R.layout.simple list item checked, predmeti));
   public void onListItemClick(
   ListView parent, View v, int position, long id)
        Toast.makeText(this,
            "Izabrali ste " + predmeti[position],
            Toast. LENGTH SHORT) . show ();
   public void onClick (View view) {
        ListView lstView = qetListView();
        String itemsSelected = "Izabrana stavka: \n \frac{n}{r};
        for (int i=0; i<lstView.getCount(); i++) {
            if (lstView.isItemChecked(i)) {
                itemsSelected += lstView.getItemAtPosition(i) + "\n";
        Toast.makeText(this, itemsSelected, Toast.LENGTH LONG).show();
```
Slika-2 ListView - JAVA klasa aktivnosti

 $\mathcal{F}$ 

# LISTVIEW POGLED - FUNKCIONISANJE

#### *Klasa za implementaciju ListView pogleda nasleđuje klasu ListActivity.*

Kada se pogleda priloženi kod primera moguće je uočiti da klasa aktivnosti, koja je kreirana za prikaz liste stavki, nasleđuje klasu *ListActivity* koja je, pak, potklasa bazne klase *Activity*. Takođe, datoteku main.xml nije potrebno modifikovati da bi *ListView* pogled bio uključen. Klasa koja nasleđuje *ListActivity* već sadrži *ListView.*  Zbog toga, u *onCreate()* metodi nije potrebno pozvati metodu *setContentView()* sa ciljem učitavanja korisničkog interfejsa iz datoteke main.xml. U *onCreate()* metodi se koristi *setListAdapter()* za popunjavanje ekrana aktivnošću koja odgovara *ListView* pogledu. Komponenta *ArrayAdapter* upravlja nizom stringova prezentovanih *ListView* pogledom. Ako se pogleda priloženi kod, *ListView* pogled je definisan da bude prikazan u jednostavnom *simple\_list\_item\_checked* režimu.

Na kraju, metoda *onListItemClick()* se inicira uvek kada korisnik klikne na neku stavku iz liste. Sledećom slikom prikazan je korisnički interfejs koji odgovara tekućem primeru.

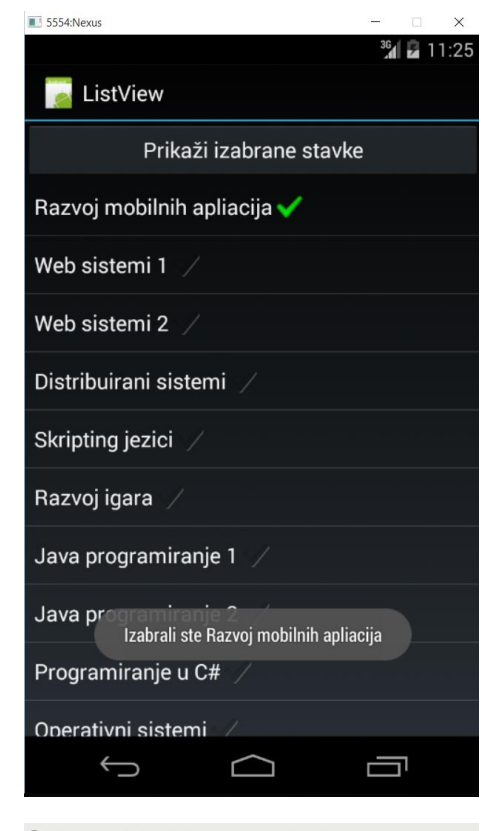

#### Slika-3 ListView pogled

# PODEŠAVANJE LISTVIEW POGLEDA

#### *ListView pogled podržava različite prikaze koji se mogu posebno podešavati.*

ListView pogled podržava različite prikaze koji se mogu posebno podešavati. U konkretnom primeru definisano je da iz liste, u svakom trenutku izvršavanja programa, može biti izabrano više stavki. Ovo je moguće prilagoditi na dva načina: nije dozvoljeno selektovanje iz liste ili moguće je selektovati samo jednu stavku liste. Navedeno je prikazano sledećim kodom:

```
public class BasicViews5Activity extends ListActivity {
       String[] predmeti;
       /** Poziva se kada se aktivnost kreira. */
   Coverride
   public void onCreate (Bundle savedInstanceState) {
       super.onCreate(savedInstanceState);
       setContentView(R.layout.main);
       ListView 1stView = getListView();
       lstView.setChoiceMode(ListView.CHOICE MODE MULTIPLE);
       lstView.setTextFilterEnabled(true);
```
 $predmeti =$ 

getResources().getStringArray(R.array.predmeti array);

```
setListAdapter(new ArrayAdapter<String>(this,
   android.R.layout.simple_list_item_checked, predmeti));
```
Slika-4 Podešavanje ListView pogleda

Lista ne dozvoljava izbor ukoliko se u metodi *setChoiceMode*() kao argument javi konstanta *CHOICE\_MODE\_NONE*, a iz liste je moguće izabrati samo jednu stavku ukoliko je ovoj metodi pridružena konstanta *CHOICE\_MODE\_SINGLE*.

Da bi navedenu metodu bilo moguće koristiti, neophodno je kreirati objekat klase *ListView* , za čije je učitavanje neophodno pozvati metodu *getListView()*.

Još jedan koristan element, koji je u primeru bio korišćen, jeste podrška za filtriranje. Nakon omogućavanja metode *setTextFilterEnabled()*, otvara se mogućnost za unost teksta pomoću tastature, a *ListView* prikaz će automatski biti modifikovan da se filtriraju samo one stavke koje odgovaraju unetim podacima: *lstView.setTextFilterEnabled(true);*

# ČUVANJE STAVKI U STRING.XML DATOTECI

#### *Stavke liste moguće je čuvati izvan klase aktivnosti aplikacije.*

```
U jednostavnim aplikacijama moguće je čuvati podatke kao niz u 
JAVA klasi aktivnosti aplikacije. Međutim, u realnim uslovima, 
poželjnije je čuvati stavke u bazama podataka ili, pak, u 
datotekama. U konkretnom primeru, odabrana je datoteka 
strings.xml da sačuva članove liste do njihovog poziva. Datoteka 
je data sledećim kodom:
```

```
<?xml version="1.0" encoding="utf-8"?>
<resources>
    <string name="hello">ListView demonstracija!</string>
    <string name="app name">ListView</string>
    <string-array name="predmeti array">
        <item>Razvoj mobilnih apliacija</item>
        <item>Web sistemi 1</item>
        <item>Web sistemi 2</item>
        <item>Distribuirani sistemi</item>
        <item>Skripting jezici</item>
        <item>Razvoj igara</item>
        <item>Java programiranje 1</item>
        <item>Java programiranje 2</item>
        <item>Programiranje u C#</item>
        <item>Operativni sistemi</item>
        <item>Matematika</item>
    </string-array>
\langle/resources>
```
Slika-5 Čuvanje stavki liste u datoteci

Budući da su nazivi predmeta sačuvani u string.xml datoteci, njih je moguće učitati, na veoma jednostavan način, upotrebom metode *getResources()* u klasi aktivnosti aplikacije.

## PROVERA SELEKTOVANIH STAVKI

#### *Metoda isItemChecked() ispituje da li je stavka izabrana ili ne.*

U ovom delu lekcije je istaknuto kako se prikazuje *ListView* pogled koji zauzima celu površinu za prikazivanje određene aktivnosti i nije bilo potrebe za dodavanjem <ListView> elementa u main.xml. Da bi prostor predviđen za celokupnu aktivnost bio delimično ispunjen, neophodno je dodati <ListView> element u main.xml datoteku na način prikazan priloženim programskim kodom za ovaj primer. Ovaj element mora da bude snabdeven i *id* atributom čija je vrednost: *@+id/android:list*. To znači da je u ovom slučaju neophodno učitati metodu *setContentView()* (videti priloženi kod klase aktivnosti) da bi interfejs iz datoteke main.xml bio učitan.

Metodom *isItemChecked()* proverava se da li stavka u listi izabrana, ili ne, na sledeći način:

```
ListView 1stView = getListView();
for (int i=0; i<lstView.getCount(); i++) {
   if (lstView.isItemChecked(i)) {
      itemsSelected += lstView.getItemAtPosition(i) + "\n";
   -1
Toast.makeText(this, itemsSelected, Toast.LENGTH LONG).show();
```
Slika-6 Provera selekcije stavki

U slučaju učitavanja liste iz niza i *ListView* pogleda, definisanih klasom aktivnosti aplikacije, bez primene metode *setContentView()*, pogled bi zauzeo celokupnu površinu namenjenu za aktivnost i UI aplikacije bi izgledao na sledeći način.

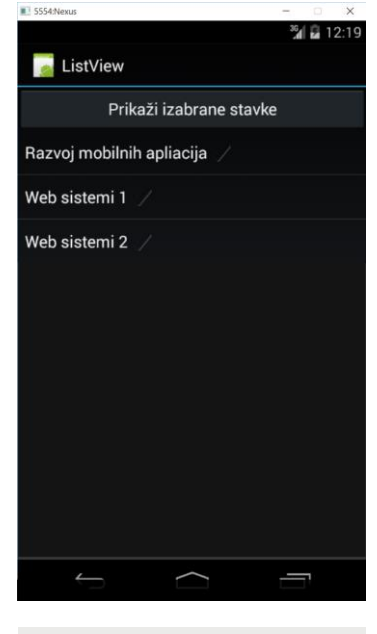

Slika-7 Učitavanje ListView iz klase

### SPINNERVIEW POGLED

#### *SpinnerView pogled omogućava prikazivanje jedne po jedne stavke iz liste.*

Ukoliko je neophodno da se pored liste stavki, u odgovarajućoj Datoteka SpinnerActivity.java imaće sledeći kod. aktivnosti, prikažu i drugi pogledi, a da se ne zauzme cela površina ekrana kao kod *ListView* pogleda, trebalo bi koristiti *SpinnerView* prikaz. Ovaj prikaz omogućava prikazivanje jedne po jedne stavke iz liste.

Prethodni primer biće modifikovan. Datoteka main.xml imaće sledeći kod.

```
<?xml version="1.0" encoding="utf-8"?>
<LinearLavout xmlns:android="http://schemas.android.com/apk/res/android"
    android: layout width="fill parent"
   android: layout height="fill parent"
   android: orientation="vertical"
```
<Spinner

android: id="@+id/spinner1" android: layout width="wrap content" android: layout height="wrap content" android:drawSelectorOnTop="true" />

</LinearLayout>

Slika-8 Spinner primer - main.xml

```
package com.metropolita.Spinner;
import android.app.Activity;
public class SpinnerActivity extends Activity {
    String[] predmeti;
    /** Poziva se kada se aktivnost kreira. */
    Coverride
    public void onCreate (Bundle savedInstanceState) {
        super.onCreate(savedInstanceState);
        setContentView(R.layout.main);
        predmeti =getResources().getStringArray(R.array.predmeti array);
        Spinner s1 = (Spinner) findViewById(R.id. spinner1);ArrayAdapter<String> adapter = new ArrayAdapter<String>(this,
                android.R.layout.simple list item single choice, predmeti);
        s1.setAdapter(adapter);
        s1.setOnItemSelectedListener(new OnItemSelectedListener()
            @Override
            public void onItemSelected(AdapterView<?> arg0,
            View arg1, int arg2, long arg3)
                int index = arg0.getSelectedItemPosition();
                Toast.makeText(getBaseContext(),
                         "Izabrali ste stavku : " + predmeti[index],
                         Toast. LENGTH SHORT) . show ();
            \overline{\mathbf{r}}@Override
            public void onNothingSelected(AdapterView<?> arg0) { }
        \left| \cdot \right|
```
Slika-9 Spinner primer - java klasa aktivnosti

### SPINNERVIEW POGLED - FUNKCIONISANJE

### *Za SpinnerView neophodno je implementirati njegovu metodu onNothingSelected().*

Tekući primer funckioniše veoma slično prethodnom. Za početak je neohodno implementirati metodu *onNothingSelected().* Ova metoda se izvršava kada korisnik pritisne taster *Back* na mobilnom uređaju i na taj način prekida dalje prikazivanje liste.

Umesto stavki za *ArrayAdapter*, kojima se prikazuje jednostavna lista, moguće je prikazati elemente korišćenjem radio tastera. Da bi to bilo moguće neophodno je modifikovati drugi parametar u konstruktoru *ArrayAdapter* klase, kao što je to urađeno u priloženom kodu primera:

ArrayAdapter<String> adapter = new ArrayAdapter<String>(this, android.R.layout.simple list item single choice, predmeti);

Slika-10 Dodavanje argumnta konstruktoru

Klikom na F11, program se prevodi i pokreće emulatorom i daje korisnički interfejs kao na sledećoj slici.

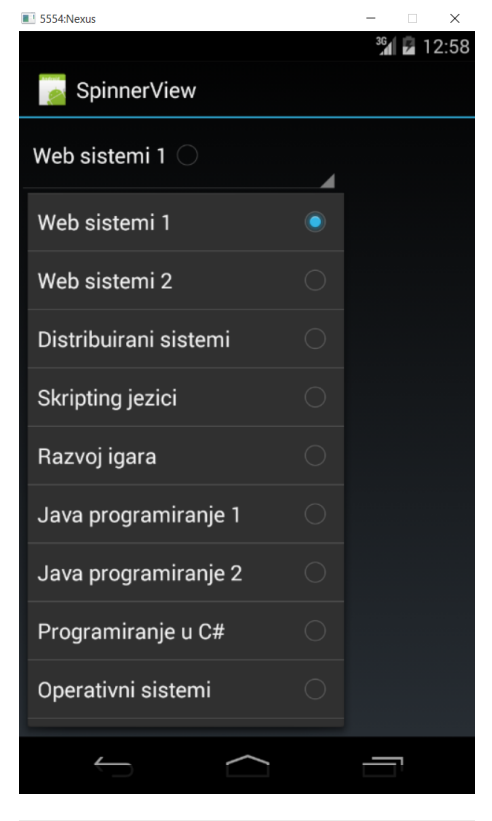

Slika-11 SpinnerView pogled

### LISTFRAGMENT KLASA

### *ListFragment klasa definiše fragment koji sadrži ListView pogled.*

Kao što je naznačeno, u jednoj od prethodnih lekcija, fragmenti su mini-aktivnosti koje imaju sopstvene životne cikluse. Da bi fragment bio kreiran, on mora da bude podržan klasom koja nasleđuje baznu klasu *Fragment*. Pored osnovne klase omogućeno je i nasleđivanje izvesnih njenih potklasa sa ciljem kreiranja specijalizovanih fragmenata. Potklase klase *Fragment su: ListFragment, DialogFragment* i *PreferenceFragment*.

ListFragment klasa definiše fragment koji sadrži ListView pogled. *ListFragment* je veoma koristan alat jer omogućava prikazivanje liste stavki na ekranu zajedno sa ostalim elementima korisničkog interfejsa, a to može biti i još neka lista stavki. Da bi fragment za prikazivanje liste bio kreiran, neophodno je da ključna klasa nasledi klasu *ListFragment.*

### RES/LAYOUT DATOTEKE ZA DEMONSTRACIJU LISTFRAGMENT

### *Za svaki fragment je neophodno kreirati odgovarajuću XML datoteku koja definiše njegov sadržaj.*

Kao i svaka Android aplikacija, aplikacija koja obrađuje fragmente mora da sadrži main.xml datoteku. Neka je u ovom slučaju ona data sledećim kodom.

```
<?xml version="1.0" encoding="utf-8"?>
<LinearLayout xmlns:android="http://schemas.android.com/apk/res/android"
    android: layout width="fill parent"
   android: layout height="fill parent"
   android: orientation="horizontal"
```
#### <fraament

```
android:name="net.learn2develop.ListFraqmentExample.Fraqment1"
android: id="@+id/fraqment1"
android: lavout weight="0.5"
android: layout width="0dp"
android: layout height="200dp" />
```
<fraqment

```
android:name="net.learn2develop.ListFragmentExample.Fragment1"
android:id="@+id/fragment2"
android: layout weight="0.5"
android: layout width="0dp"
android: layout height="300dp" />
```
</LinearLayout>

Slika-1 main.xml datoteka ListFragmet primera

Za fragment, koji je dobio naziv *Fragment1*, kreirana je XML datoteka naziva *Fragment1.xml* u kojoj se čuva definicija njegovog sadržaja. Datoteka je data sledećim XML kodom:

```
<?xml version="1.0" encoding="utf-8"?>
<LinearLayout xmlns:android="http://schemas.android.com/apk/res/android"
    android: orientation="vertical"
    android: layout width="fill parent"
    android: layout height="fil\overline{l} parent">
```

```
<ListView
    android:id="@id/android:list"
    android: layout width="match parent"
    android: layout height="match parent"
    android: layout weight="1"
    android:drawSelectorOnTop="false"/>
```
#### </LinearLayout>

Slika-2 Fragment1.xml datoteka ListFragmet primera

### JAVA DATOTEKE APLIKACIJE ZA DEMONSTRACIJU LISTFRAGMENT

### *Pored glavne JAVA klase, koja je zadužena za aktivnosti, neophodno je kreirati i JAVA klasu koja nasleđuje klasu ListFragment.*

Svaka Android aplikacija mora da sadrži glavnu JAVA klasu aktivnosti. Zadatak ove klase je, u velikom broju slučajeva, da obezbedi izvršavanje metode *setContentView()* kojom se učitava korisnički interfejs definisan u main.xml datoteci.

```
U ovom primeru, klasa aktivnosti će imati isključivo navedeni 
zadatak, a to je prikazano sledećim kodom.
package net.learn2develop.ListFragmentExample;
```

```
import android.app.Activity;
```

```
public class ListFragmentExampleActivity extends Activity {
    /** Poziva se kada se aktivnost kreira. */
    @Override
    public void onCreate (Bundle savedInstanceState) {
        super.onCreate(savedInstanceState);
        setContentView(R.layout.main);
    -1
```
Slika-3 JAVA klasa aktivnosti primera

Da bi fragment za prikazivanje listi bio implementiran, neophodno je kreirati njegovu klasu. Kao što je napomenuto, on mora da nasledi osnovnu *ListFragment* klasu, a to je pokazano sledećim kodom.

```
package net.learn2develop.ListFragmentExample;
import android.app.ListFragment;
public class Fragment1 extends ListFragment {
   String[] predmeti = {
            "Razvoj mobilnih apliacija",
            "Web sistemi 1",
            "Web sistemi 2",
            "Distribuirani sistemi",
            "Skripting jezici",
            "Razvoi igara",
            "Java programiranje 1",
            "Java programiranje 2",
            "Programiranje u C#",
            "Operativni sistemi",
            "Matematika"
    \mathcal{X}@Override
   public View onCreateView (LayoutInflater inflater,
    ViewGroup container, Bundle savedInstanceState) {
        return inflater.inflate(R.layout.fragment1, container, false);
    @Override
   public void onCreate (Bundle savedInstanceState) {
        super.onCreate(savedInstanceState);
        setListAdapter(new ArrayAdapter<String>(qetActivity(),
            android.R.layout.simple_list_item_1, predmeti));
        public void onListItemClick(ListView parent, View v,
   int position, long id)
   - 1
        Toast.makeText(getActivity(),
            "Izabrali ste " + predmeti[position],
            Toast. LENGTH_SHORT).show();
```
Slika-4 Klasa fragmenta za prikazivanje listi

29.07.2015 © UNIVERZITET METROPOLITAN, Beograd / Kopiranje i umnožavanje nije dozvoljeno / Sva prava su zadržana. V1.20 <sub>23</sub>

# APLIKACIJA ZA DEMONSTRACIJU LISTFRAGMENT - FUNKCIONISANJE

#### *Aplikacija pokazuje dva fragmenta za prikaz listi, postavljena jedan pored drugog.*

Kreiranje aplikacije, čiji je kod priložen, teče u sledećim koracima:

- Kreirana je XML datoteka za fragment koja sadrži <ListView> element;
- Kreirana je JAVA klasa koja nasleđuje klasu *ListFragment*;
- U ovoj klasi je kreiran niz predmeta (polje) koji će biti upisan u listu;
- Metoda *onCreate()* koristi metodu *setListAdapter()* čiji je zadatak punjenje liste sadržajem polja; *ArrayAdapter* upravlja nizom stringova koji će biti prikazani u *ListView* rasporedu jednostavnim režimom *simple\_list\_item\_1* (videti kod fragment klase)*.*
- Metoda *onListItemClick()* poziva se prilikom svakog klika na stavku u *ListView* prikazu;
- Na kraju, datotekom main.xml je definisan interfejs koji poseduje dva fragmenta za prikazivanje listi. Za svaki fragment određena je drugačija visina prostora koji će zauzeti (videti kod main.xml).

Klikom na F11, primer se prevodi i pokreće emulatorom. Rezultat pokretanja aplikacije prikazan je sledećom slikom.

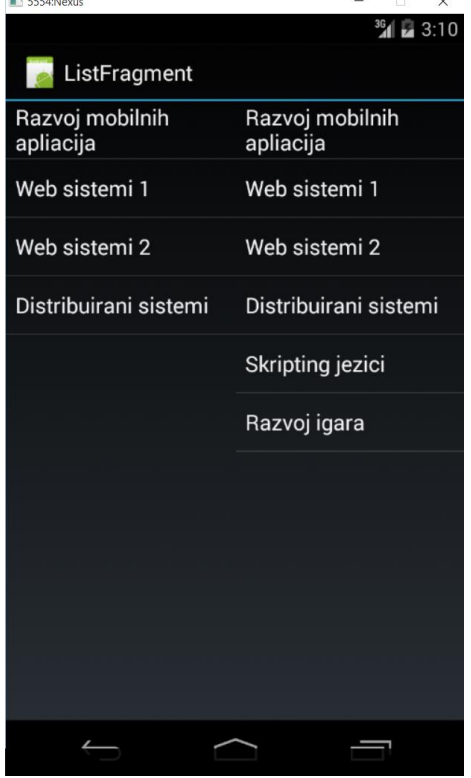

Slika-5 Dva List fragmenta

### DIALOGFRAGMENT KLASA

### *Fragmenti za dijalog su veoma korisni kada bi trebalo dobiti odgovor korisnika pre nego što se nastavi izvršavanje Android aplikacije.*

Postoji još jedan tip fragmenata koji je moguće kreirati i čiji je zadatak da od korisnika dobije neki odgovor pre nego što se nastavi izvršavanje Android aplikacije. Ovakvi fragmeti su izvedeni iz klase *DialogFragment* i nazivaju se fragmentima za prikazivanje dijaloga.

Takođe, uvodi se primer za demonstraciju primene fragmenata za prikazivanje dijaloga. Sledeća slika daje kod datoteke main.xml.

```
<?xml version="1.0" encoding="utf-8"?>
<LinearLayout xmlns:android="http://schemas.android.com/apk/res/android"
    android: layout width="fill parent"
    android: layout height="fill parent"
    android: orientation="vertical"<TextView
        android: layout width="fill parent"
        android: layout height="wrap content"
        android:text="@string/hello" />
</LinearLayout>
```

```
Slika-6 DialogFragment primer - main.xml
```
### DIALOGFRAGMENT KLASA – JAVA KLASE PRIMERA

### *Da bi fragment za prikazivanje dijaloga bio kreiran, neophodno je da ključna klasa nasledi klasu DialogFragment.*

Svaki fragment da bi bio implementiran, mora da poseduje vlastitu klasu. Klasa fragmenta za prikazivanje dijaloga mora da nasleđuje baznu klasu DialogFragment na način prikazan sledećim kodom.

```
package net.learn2develop.DialogFragmentExample;
import android.app.AlertDialog;
public class Fragment1 extends DialogFragment {
    static Fragment1 newInstance (String title) {
        Fragment1 fragment = new Fragment1();
        Bundle args = new Bundle ();
        args.putString("Naslov", title);
       fragment.setArguments(args);
       return fragment:
    Coverride
    public Dialog onCreateDialog (Bundle savedInstanceState) {
        String title = getArguments().getString("Naslov");
        return new AlertDialog.Builder(getActivity())
        .setIcon(R.drawable.ic launcher)
        .setTitle(title)
        .setPositiveButton("Da",
                new DialogInterface.OnClickListener() {
            public void onClick (DialogInterface dialog,
                    int whichButton)
                ((DialogFragmentExampleActivity)
                        qetActivity()).doPositiveClick();
        \mathcal{V}.setNegativeButton("Ne",
                new DialogInterface.OnClickListener() {
            public void onClick (DialogInterface dialog,
                    int whichButton) {
                ((DialogFragmentExampleActivity)
                        qetActivity()).doNegativeClick();
        \}). create () ;
```
Slika-7 Klasa dijalog fragmenta

Glavna klasa aktivnosti aplikacije data je sledećim programskim kodom.

package net.learn2develop.DialogFragmentExample;

```
import android.app.Activity;
```

```
public class DialogFragmentExampleActivity extends Activity {
    /** Poziva se kada se kreira aktivnost. */
    Coverride
    public void onCreate (Bundle savedInstanceState) {
        super.onCreate(savedInstanceState);
        setContentView(R.layout.main);
        Fragment1 dialogFragment = Fragment1.nextInstance("Da li želite da nastavite?");
            dialogFragment.show(getFragmentManager(), "dialog");
    public void doPositiveClick() {
        //---Korisnik je kliknuo Da---
        Log.d("DialogFragment - primer", "Korisnik je kliknuo Da");
    public void doNegativeClick() {
        //---Korisnik je kliknuo Ne---
        Log.d("DialogFragment - primer", "Korisnik je kliknuo Ne");
    -1
```
Slika-8 Klasa aktivnosti aplikacije

29.07.2015 © UNIVERZITET METROPOLITAN, Beograd / Kopiranje i umnožavanje nije dozvoljeno / Sva prava su zadržana. V1.20  $_{26}$ 

# FUNKCIONISANJE DIALOGFRAGMENT APLIKACIJA

#### *Prozorom sa porukom i tasterima za reakciju, aplikacija čeka na odgovor korisnika*

Funkcionisanje aplikacije, koja implementira fragment sa dijalogom, podrazumeva da su ispunjeni sledeći uslovi:

- Kreirana fragment klasa koja nasleđuje klasu *Fragment*;
- Kreiran okvir za dijalog koji prikazuje poruku i odgovarajuće tastere;
- Metodom *newInstance()* omogućeno je kreiranje nove instance fragmenta i prihvatanje string argumenta koji će biti prikazan kao poruka u okviru za dijalog (videti priloženi kod);
- Postojanje *onCreateDialog()* metode, koja se izvršava nakon *onCreate()* metode, a pre *onCreateView()* metode (videti priloženi kod);
- Kreirana instanca fragmenta koja izvršava metodu *show()*: *dialogFragment.show(getFragmentManager(), "dialog");*
- Na kraju, neophodno je implementirati metode *doPositiveClick()* i *doNegativeClick()* za rukovanje aktivnostima koje su rezultat klika na dugmad *Da* i *Ne,*  respektivno (videti priloženi kod).

Kada se ispoštuju ovi koraci i kreira priloženi kod, dobija se Android aplikacija koja je prikazana sledećom slikom.

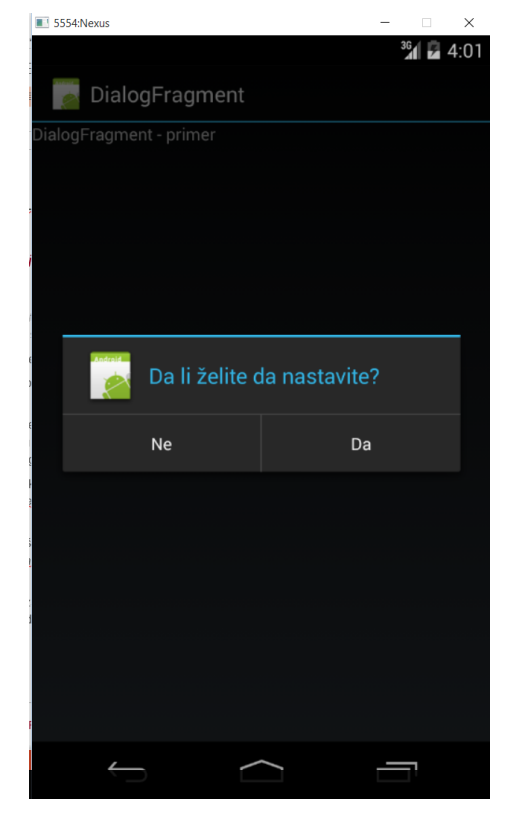

Slika-9 Fragment za dijalog

### PREFERENCEFRAGMENT KLASA

### *U Android operativnom sistemu moguće je koristiti PreferenceActivity baznu klasu za prikazivanje aktivnosti koja korisniku omogućava opcije za prilagođavanje.*

Izbor opcija za personalizovanje aplikacija, vlastitim potrebama i Datoteka *preferences.xml* će biti izgrađena od sledećeg koda. navikama, omogućen je u Android operativnom sistemu. Bazna klasa, kojom su omogućene navedene funkcionalnosti, naziva se *PreferenceActivity* klasa. Novije verzije Android operativnog sistema donose još jednu klasu kojom je obezbeđeno da kreirana aplikacija ima navedene funkcionalnosti. Ova klasa je poznata pod nazivom *PreferenceFragment* klasa. Za demonstraciju, koristićemo primer u kojem će main.xml klasa ostati ne promenjena, ali će zato, u folderu koji će biti nazvan xml, biti kreirana datoteka *preferences.xml* (sledeća slika)*.*

```
v <sup>29</sup> PreferenceFragmentExample
                                                                                                       <RingtonePreference
  \geq EX Android 4.4.2
  > 四 src
  > & gen [Generated Java Files]
    \mathbb{B} assets
  \geq 2 bin
                                                                                                        <PreferenceScreen
  \vee \rightarrow res
    > & drawable-hdpi
                                                                                                             android: summary=
    > & drawable-Idpi
    > & drawable-mdpi
      drawable-xhdpi
    > E layout
    \Rightarrow \approx values
    \vee \cong xml
         o preferences.xml
                                                                                                        </PreferenceScreen>
    C AndroidManifest.xml
                                                                                                  </PreferenceCategory>
    \rule{1em}{0.15mm} proquard.cfg
                                                                                             </PreferenceScreen>
    project.properties
Slika-10 xml folder Slika-11 preferences.xml
```

```
<?xml version="1.0" encoding="utf-8"?>
<PreferenceScreen
   xmlns:android="http://schemas.android.com/apk/res/android">
    <PreferenceCategory android:title="Kategorija 1">
        <CheckBoxPreference
            android:title="Checkbox"
            android: defaultValue="false"
            android: summary="True ili False"
            android: key="checkboxPref" />
        </PreferenceCategory>
     <PreferenceCategory android:title="Kategorija 2">
        <EditTextPreference
            android: name="EditText"
            android: summary="Unesite string"
            android: defaultValue="[Unesite string ovde]"
            android:title="Edit Text"
            android: key="editTextPref" />
            android: name="Ringtone Preference"
            android: summary="Izaberite melodiju zvona"
            android:title="Melodija zvona"
            android: key="ringtonePref" />
            android:title="Drugi ekran preferencija"
                "Kliknite da idete na sledeći ekran"
            android: kev="secondPrefScreenPref">
            <EditTextPreference
                android: name="EditText"
                android: summary="Unesite string"
                android:title="Unesite string (drugi ekran)"
                android: key="secondEditTextPref" />
```
### PREFERENCEFRAGMENT KLASA – JAVA KLASE PRIMERA

#### *Fragment klasa nasleđuje baznu klasu PreferenceFragment*

Osnovna klasa aplikacije, klasa aktivnosti, data je sledećim kodom. package net.learn2develop.PreferenceFragmentExample; import android.app.Activity; public class PreferenceFragmentExampleActivity extends Activity { /\*\* Poziva se kada se aktivnost kreira. \*/ @Override public void onCreate (Bundle savedInstanceState) { super.onCreate(savedInstanceState); setContentView(R.layout.main);  $FragmentManager$  fragmentManager = getFragmentManager (); FragmentTransaction fragmentTransaction = fragmentManager.beginTransaction(); Fragment1 fragment1 =  $new$  Fragment1(); fragmentTransaction.replace(android.R.id.content, fragment1); fragmentTransaction.addToBackStack(null); fragmentTransaction.commit(); Slika-12 Klasa aktivnosti primera Slika-13 Fragment klasa

Fragment klasa mora da nasleđuje baznu klasu *PreferenceFragment* da bi funkcije prilagođavanja aplikacije korisničkim potrebama bile omogućene. Kod je prikazan sledećom slikom.

package net.learn2develop.PreferenceFragmentExample;

import android.os.Bundle;

public class Fragment1 extends PreferenceFragment { **@Override** public void onCreate (Bundle savedInstanceState) { super.onCreate(savedInstanceState);

//---Učitava preference iz XML datoteke--addPreferencesFromResource(R.xml.preferences);

٦

## PREFERENCEFRAGMENT KLASA – DEMONSTRACIJA PRIMERA

### *Na ekranu se nalaze opcije koje omogućavaju korisniku da izabere željena podešavanja.*

Klikom na F11, program se prevodi i pokreće emulatorom (sledeća slika).

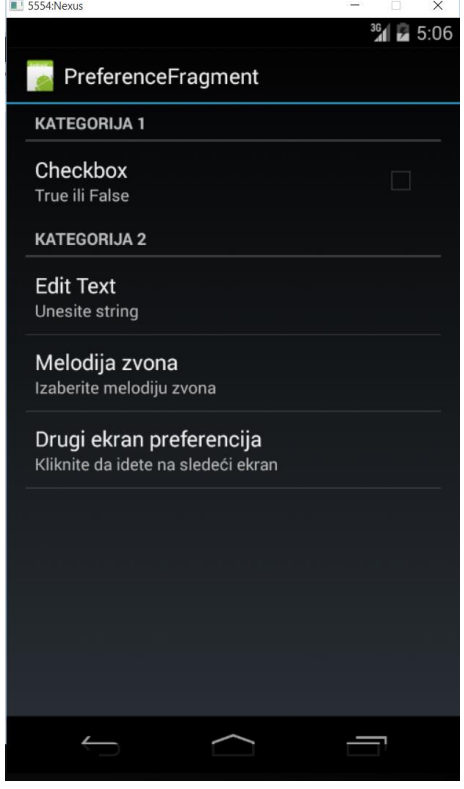

Ako se izabere *Edit text* opcija, biće prikazane dodatne opcije (sledeća slika).

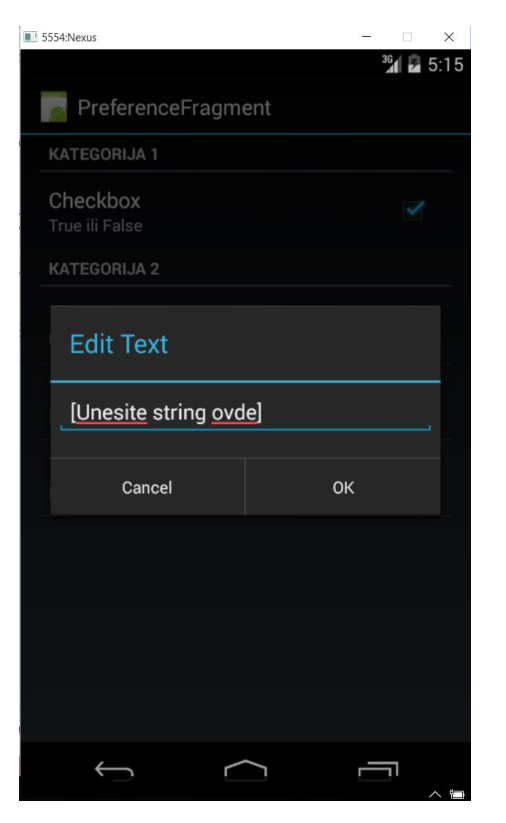

Ako se izabere opcija *Drugi ekran preferencija*, biće prikazan drugi ekran sa svojim opcijama.

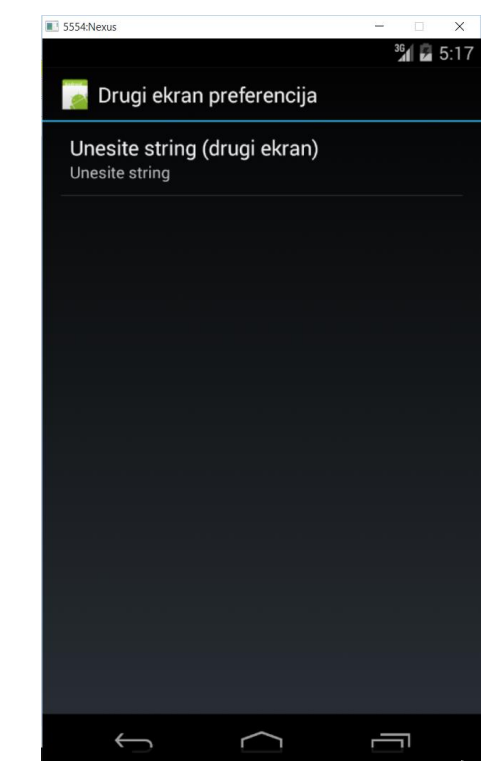

Slika-14 Početni ekran Slika-15 Edit text opcije Slika-16 Drugi ekran preferencija

29.07.2015 © UNIVERZITET METROPOLITAN, Beograd / Kopiranje i umnožavanje nije dozvoljeno / Sva prava su zadržana. V1.20 30

# ČUVANJE I LOCIRANE PREFERENCIJA

#### *Sva korisnička podešavanja biće sačuvana u posebnom dokumentu.*

Sva korisnička podešavanja biće sačuvana u posebnom dokumentu. Ukoliko se iskoristi opcija *File Explorer* (dostupna je u Dalvik Debug Monitor Service - DDMS prikazu) moguće je locirati datoteku sa snimljenim preferencijama. Potrebno je pratiti sledeću putanju: data/data, a zatim u tom folderu locirati naziv paketa (korišćeno je com.metropolitan ili com.learn2develop) sa nazivom ciljanog projekta. Ulaskom u ovaj podfolder, locira se folder *shered\_prefs* u kojem je spakovana datoteka sa sačuvanim preferencijama (sledeća slika).

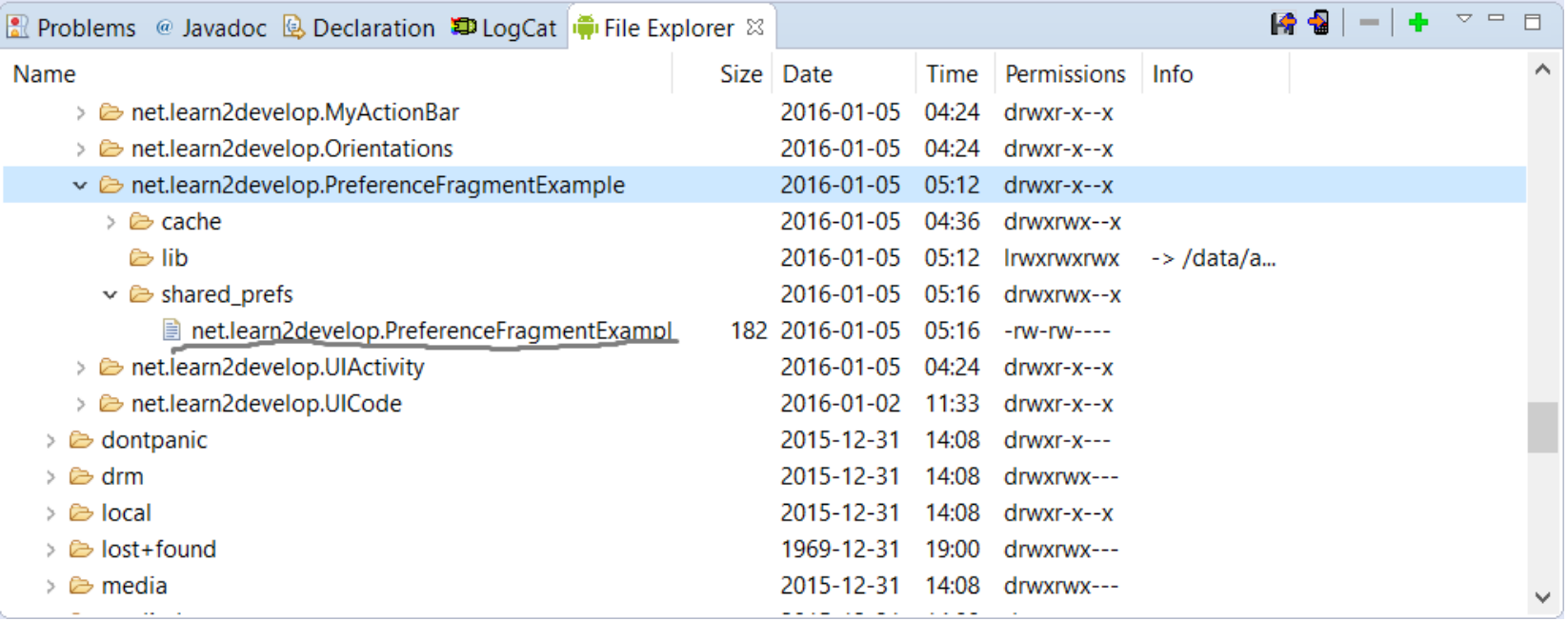

Slika-17 Datoteka preferencija

### PREFERENCEFRAGMENT KLASA - FUNKCIONISANJE

#### *Za učitavanje datoteke sa preferencijama, u fragment, koristi se specijalna metoda.*

Da bi preferencije bilo moguće kreirati, u nekoj Android aplikaciji, neophodno je prvo kreirati XML datoteku preferencija u kojoj se definišu različite perzistentne stavke aplikacije.

Da bi fragment preferencija bio kreiran, neophodno je kreirati klasu koja nasleđuje baznu klasu *PreferenceFragment*.

Učitavanje datoteke sa preferencijama u fragment omogućeno je metodom *addPreferencesFromSource()* koja je ugrađena u metodu *onCreate()* fragment klase aplikacije (sledeća slika).

```
@Override
```

```
public void onCreate (Bundle savedInstanceState) {
    super.onCreate(savedInstanceState);
```
//---Učitava preference iz XML datoteke--addPreferencesFromResource(R.xml.preferences);

Slika-18 Učitavanje datoteke sa preferencijama

Na kraju, neophodno je pakovanje fragmenta preferencija na pozadinski stek pomoću metode *addToBackStack()* u klasi aktivnosti (sledeća slika). Na ovaj način, omogućeno je uklanjanje fragmenta klikom na taster *Back.*

```
FragmentManager fragmentManager = qetFragmentManager();
FragmentTransaction fragmentTransaction =
    fragmentManager.beginTransaction();
Fragment1 fragment1 = new Fragment1();
fragmentTransaction.replace(android.R.id.content, fragment1);
fragmentTransaction.addToBackStack(null);
fragmentTransaction.commit();
```
Slika-19 Dodavanje fragmenta na pozadinski stek